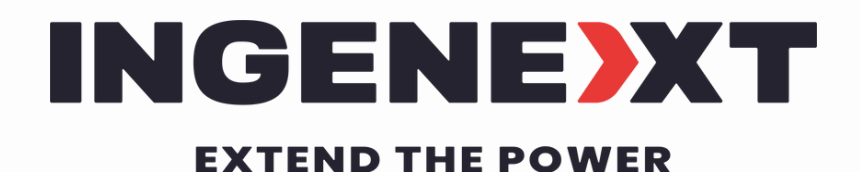

# GUIDE D'UTILISATION

### POUR LE **BOOST 50, BOOST SR** & **BONUS**

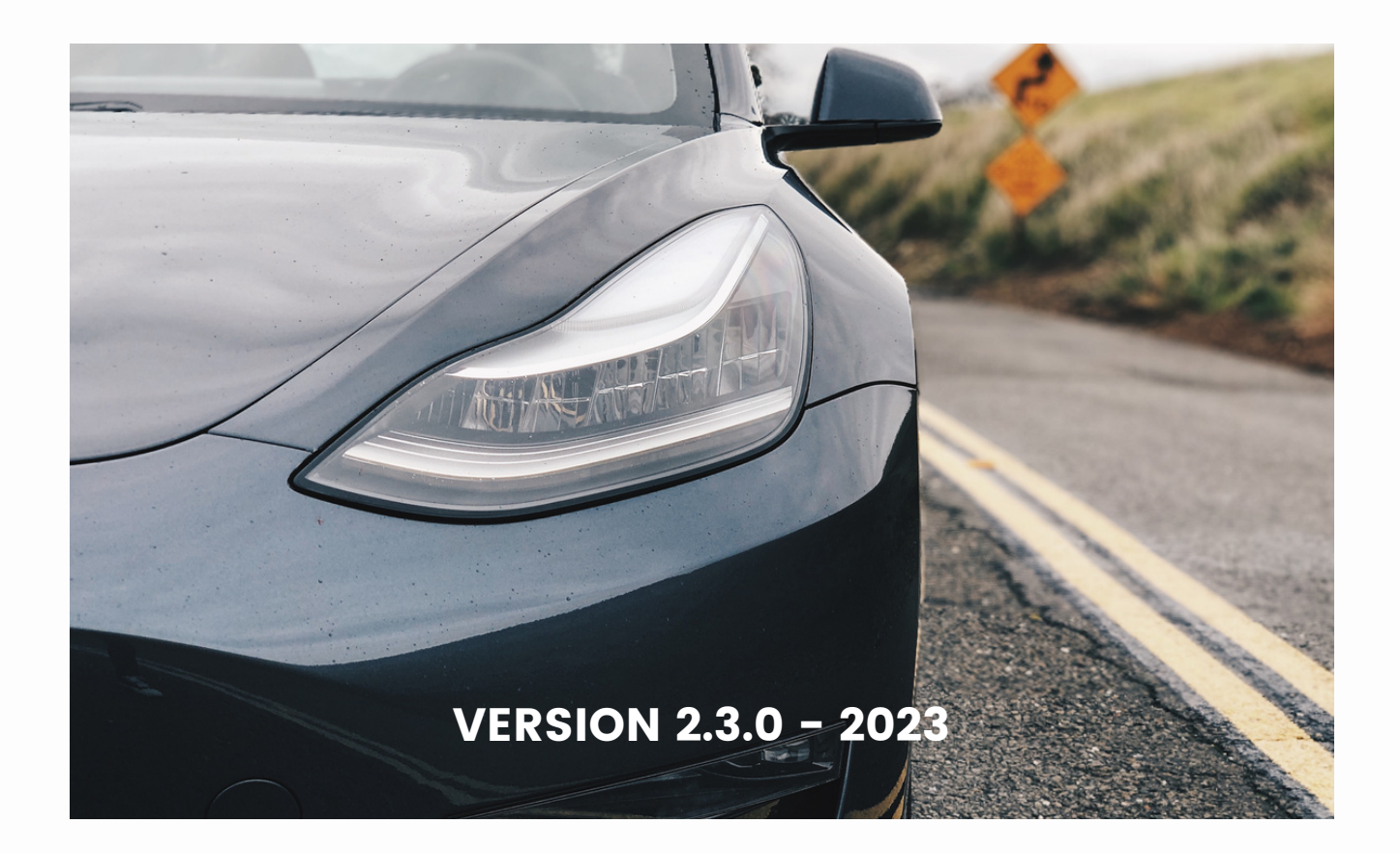

# TABLE DES MATIÈRES

Porte conducteur automatique **P.12-16** Connexion à l'app web Ingenext P.1-4 **P.5-7** Mode dérapage (drift mode) Mode d'essuie-glace manuel P.8-11 **P.17-19** Coffres automatiques **P.20-21** Sièges arrière chauffants Chauffage de la batterie **P.5** Lumières d' ambiance et TPMS **P.22** Autres options **P.23-33**

**VOTRE MODULE EST PROGRAMMÉ AVEC DES PARAMÈTRES PRÉDÉFINIS. VOUS POUVEZ LES MODIFIER EN FONCTION DE VOS PRÉFÉRENCES. PORTEZ UNE ATTENTION PARTICULIÈRE AUX MODIFICATIONS QUE VOUS APPORTEREZ, ELLES POURRAIENT AFFECTER LES PERFORMANCES DE CERTAINES FONCTIONS.**

### **CONNEXION**

#### **Après avoir installé le module :**

Trouvez le point d'accès Wi-Fi Ingenext sur votre smartphone, tablette ou ordinateur portable. Le nom du point d'accès (AP) sera "Ingenext\_xxxxxx", la dernière partie étant le numéro de série unique de chaque module. 1

**2** Connectez-vous avec le mot de passe suivant: ingenext

Sur les appareils IOS, un écran captif apparaîtra (du même type que lorsque vous vous connectez à un AP d'hôtel). Cliquez ensuite sur le bouton "Annuler" et cliquez sur l'option "Utiliser sans Internet" en bas. Vous devez également vous assurer que vous n'êtes pas connecté à un VPN. Voir figure 1 3

Ouvrez une nouvelle page de navigateur Web et tapez 192.168.0.1 dans la barre d'adresse. Une fenêtre vous demandera de changer le mot de passe par défaut. Vous devez ensuite choisir un mot de passe personnel avec une combinaison de lettres et de chiffres d'au moins 8 caractères. Voir figure 2 4

### CONNEXION CONNEXION

Après avoir changé le mot de passe, vous serez déconnecté du WIFI du module. Vous devez ensuite vous reconnecter au point d'accès WIFI avec votre nouveau mot de passe et revenir à la fenêtre du navigateur Web. Nous vous recommandons d'utiliser l'option «Oublier ce réseau» pour faciliter l'ajout du nouveau mot de passe. Voir figure 3 5

Nous vous recommandons également de désactiver la **6** fonction «Connexion auto.» pour l'AP Ingenext dans les paramètres WIFI de votre appareil sans fil. Voir figure 4

**Sur certains appareils Android, vous devrez peutêtre désactiver la fonction de données cellulaires pour pouvoir accéder à la page Web de l'application Ingenext.**

# CONNEXION

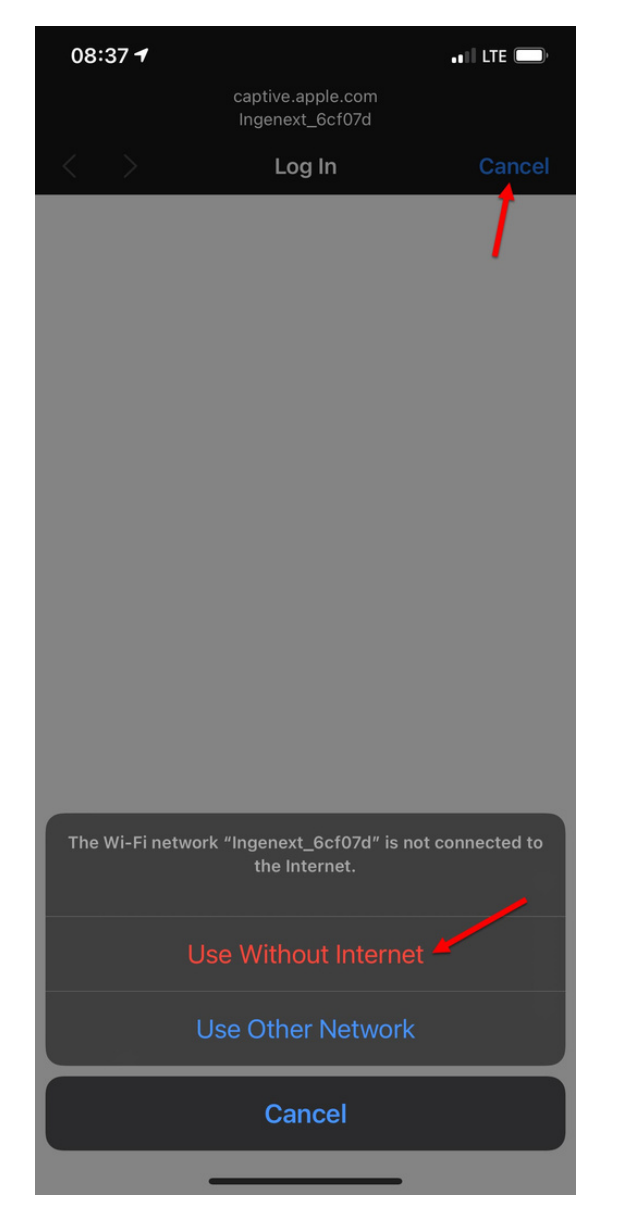

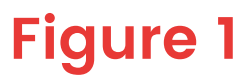

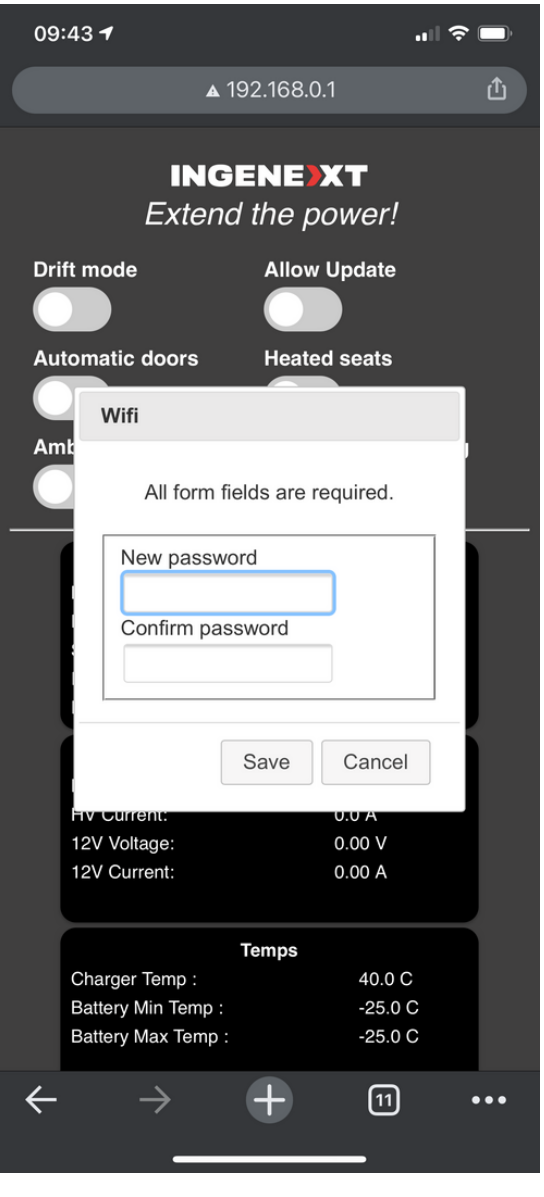

# CONNEXION

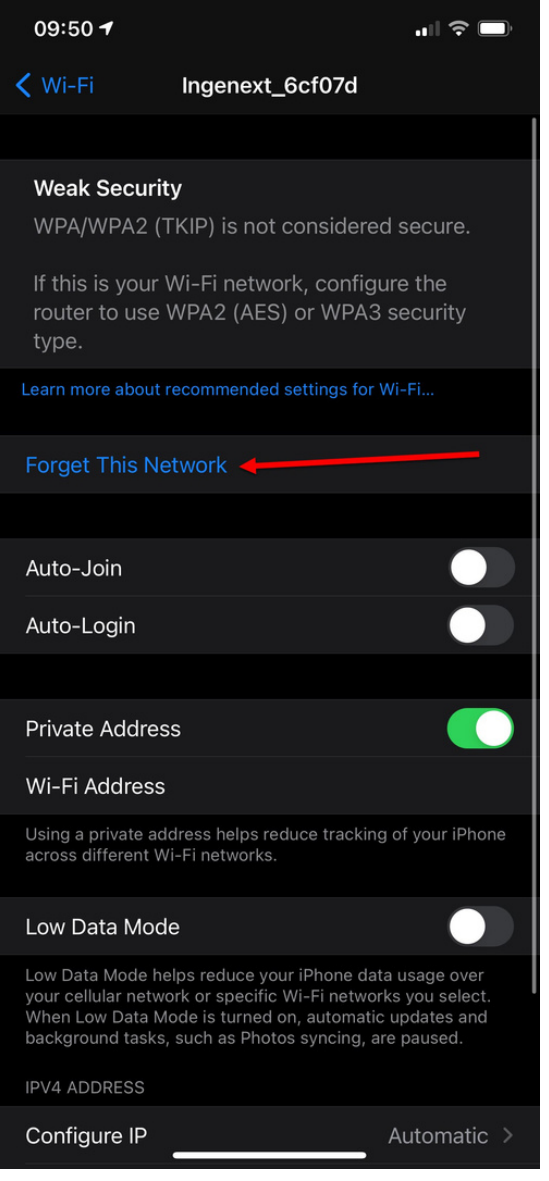

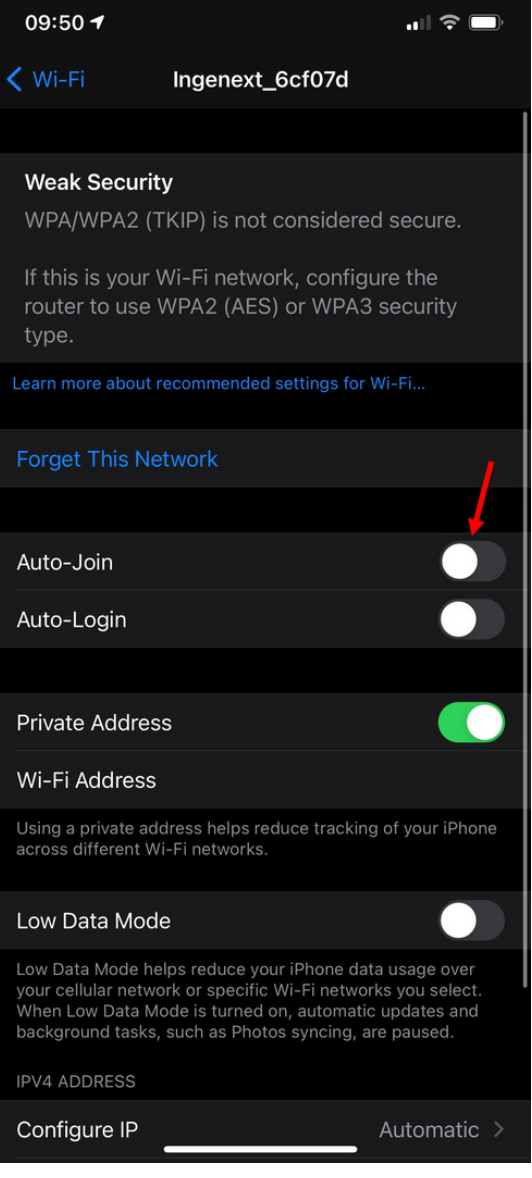

### **Figure 3 Figure 4**

### CHAUFFAGE DE LA BATTERIE

La fonction de chauffage de la batterie ne fonctionne que si la batterie haute tension est inférieure à 30 ° C.

Pour activer cette fonction, le véhicule doit être démarré avec le conducteur assis à la place du conducteur et le sélecteur PRND affiché sur l'interface utilisateur de la voiture (pédale de frein enfoncée).

Le passager peut également activer cette fonction pendant que la voiture roule.

# MODE DÉRAPAGE

Pour l'activer, la voiture doit être en Park. Le mode dérapage désactive toutes les aides à la conduite suivantes:

- Freinage d'urgence automatique
- Freinage récupératif
- Système de contrôle de stabilité
- o Système de contrôle de traction

# MODE DÉRAPAGE

Pour activer le mode Dérapage, vous devez d'abord l'activer dans l'application Ingenext. Ensuite, vous devez redémarrer la voiture en allant dans le menu Sûreté et sécurité et en cliquant sur le bouton POWER OFF. Voir figure 5

L'affichage central de la voiture s'éteindra. Attendez 5 secondes et appuyez sur la pédale de frein pour redémarrer la voiture. Une fois la voiture redémarrée, l'écran central doit afficher un témoin d'une voiture jaune à la dérive et plusieurs messages d'alarme liés à la désactivation des aides à la conduite doivent être affichés. Voir Figure 6

Pour désactiver le mode Dérapage, vous devez :

- Éteindre l'option dans l'application Ingenext,
- Redémarrer votre voiture et attendre 5 secondes
- Appuyer sur la pédale de frein pour redémarrer

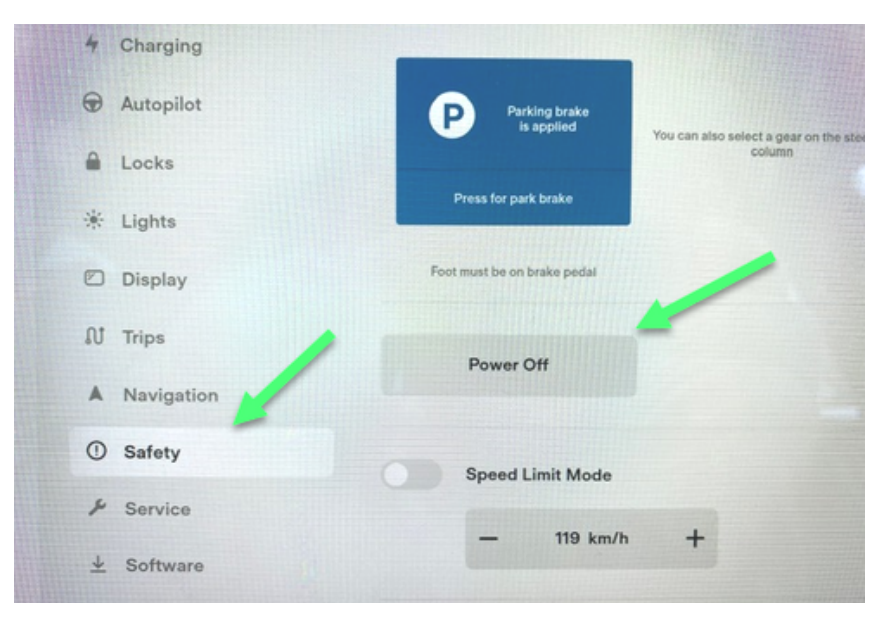

### **Figure 5**

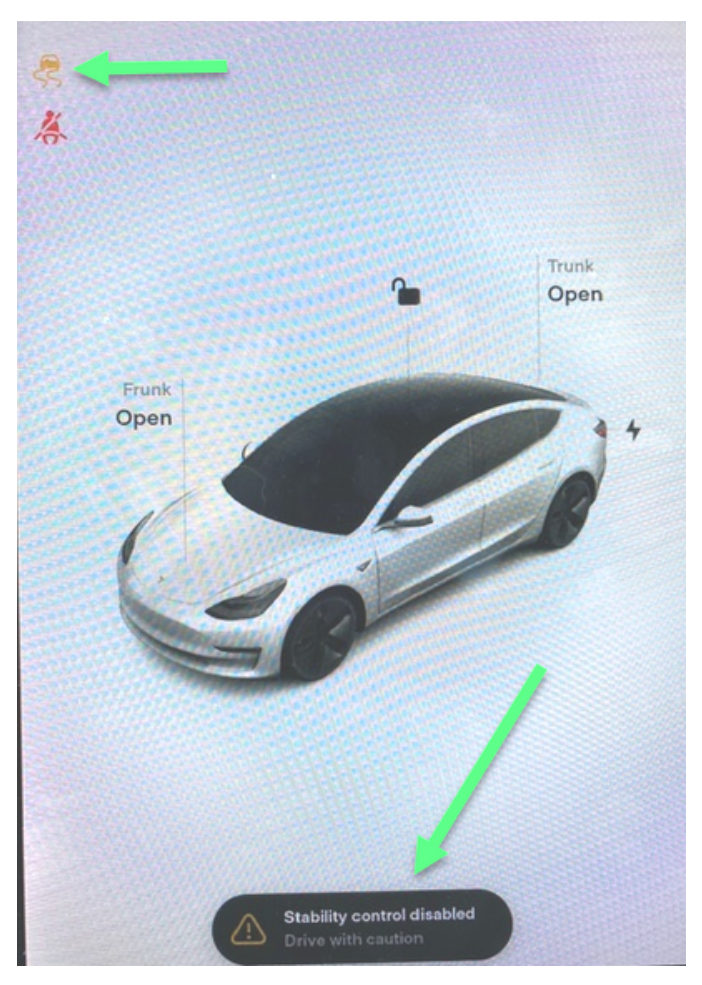

### MODE D'ESSUIE-GLACE MANUEL

Pour que le mode d'essuie-glace manuel fonctionne, le mode d'essuie-glace sur l'écran central de la voiture doit être réglé sur AUTO. Voir Figure 7.

Dans l'application Ingenext, le mode des essuie-glaces manuel est activée automatiquement dès que votre module est installé : le cycle long (mode normal) est activé par défaut et le cycle court prend le relais si l'option est activée.

Vous pouvez ensuite pousser la manette gauche vers l'avant (même fonction que pour changer les hautes automatiques) et appuyer une fois sur le bouton essuieglace pour basculer entre tous les modes. Voir Figure 8.

### MODE D'ESSUIE-GLACE MANUEL

#### Voici la séquence

NORMAL COURT

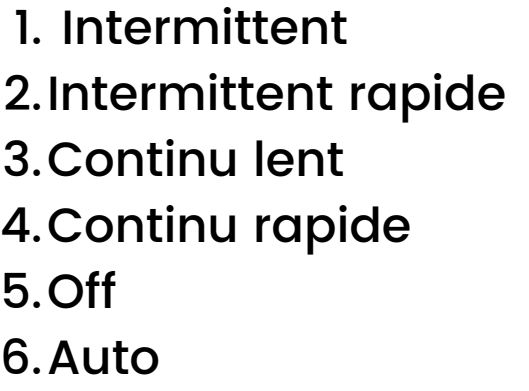

1.Continu lent 2.Continu rapide 3.Off 4. Auto

#### Rendu au bout de la séquence, ça recommence à 1

Pour déactiver cette fonction, il suffit de changer le mode essuie-glace de l'écran centrale vers n'importe quel autre mode autre qu'automatique

Le mode d'essuie-glace manuel se désactive également automatiquement lorsque vous quittez la voiture et que votre téléphone disparaît de la proximité de votre voiture.

# MODE D'ESSUIE-GLACE MANUEL

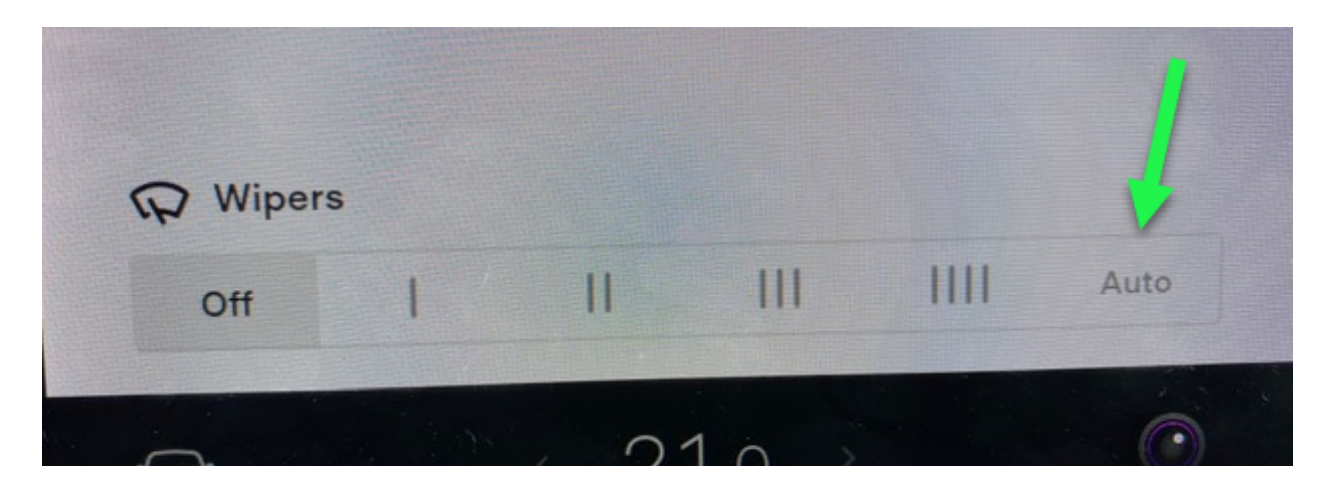

### **Figure 7**

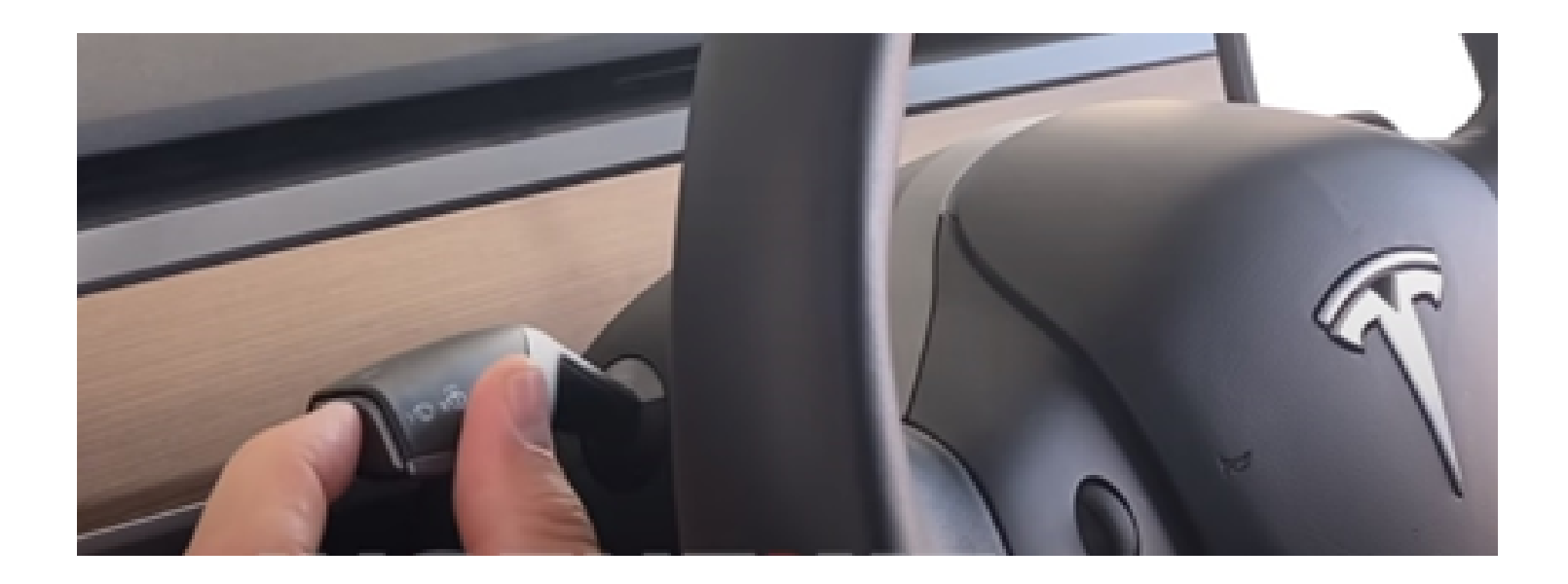

### WIPERS MODE HIVER

Cette option est destinée à vous aider à dégivrer les essuieglaces qui peuvent être pris dans la glace lorsqu'ils sont en position de stationnement par défaut. Si cette option est activée, les essuie-glaces se mettront en mode service par eux-mêmes lorsque vous passerez de la position "Drive" à la position "Park" si la température ambiante est inférieure au point de congélation.

Vous pouvez sortir du mode service lorsque vous êtes en position parking en appuyant simplement sur le bouton servant à faire sortir le lave-glace.

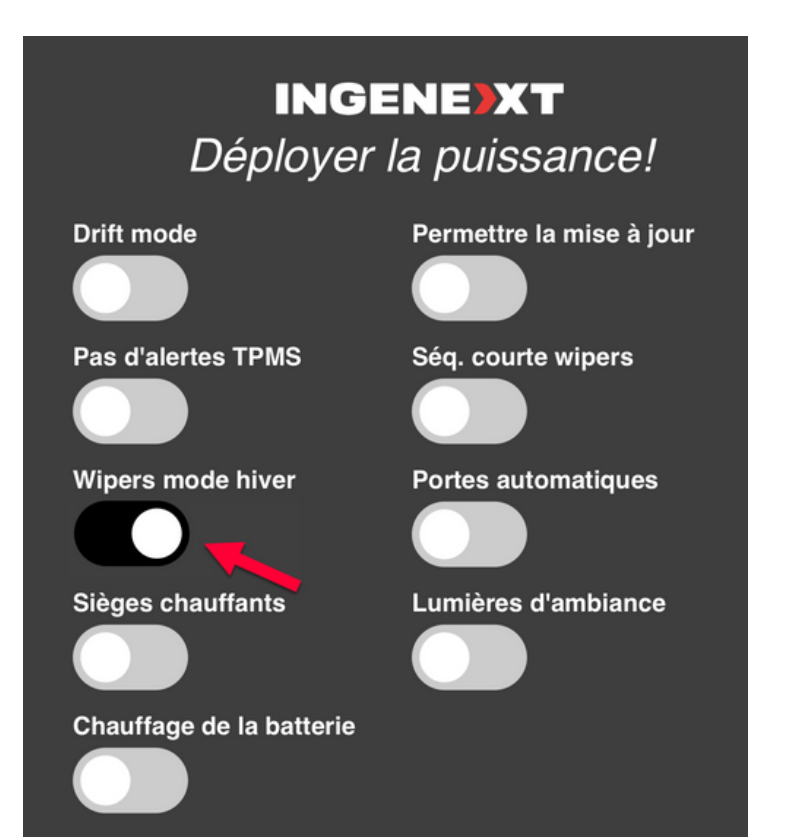

### PORTE CONDUCTEUR AUTOMATIQUE (BETA)

Vous devez activer le paramètre Automatic Door Open dans l'application Ingenext. Cette fonction permet à la porte conducteur de s'ouvrir automatiquement lorsque le conducteur s'approche de la voiture avec son porte-clés ou la clé-téléphone. Voir Figure 10

Pour que cela fonctionne, le véhicule doit être maintenu éveillé. Pour cela, vous devez activer le mode sentinelle pour maintenir la voiture éveillée et  $\blacktriangleright$ lui permettre de surveiller la présence de la clétéléphone ou du porte-clés. Voir Figure II

La logique de porte automatique ne s'active que si la clé-téléphone ou le porte-clés sont suffisamment éloignés du véhicule pour ne pas être détectés pendant au moins 15 secondes.

### PORTE CONDUCTEUR AUTOMATIQUE (BETA)

Le paramètre de détection de proximité de porte ouverte dans l'application peut être défini du plus proche au plus éloigné en fonction de la puissance de votre signal Bluetooth. Voir Figure 12

Nous vous recommandons de tester les paramètres de votre voiture et de votre porte-clés / clé-téléphone. Vous devez commencer par le régler du plus proche au plus éloigné jusqu'à ce que vous soyez satisfait du délai d'ouverture de la porte avant que vous ne vous en approchiez.

Gardez à l'esprit que si vous le placez trop loin, cela peut déclencher une fausse ouverture automatique de la porte si vous avez, par exemple, votre voiture dans le garage et que vous en êtes proche.

Nous vous recommandons également d'activer le son de confirmation de verrouillage dans le menu Verrouillage de l'écran central. De cette façon, lorsque la voiture déverrouille les portes, la voiture déclenchera un bip pour vous informer que la porte est ouverte et se déverrouille. Voir Figure 12

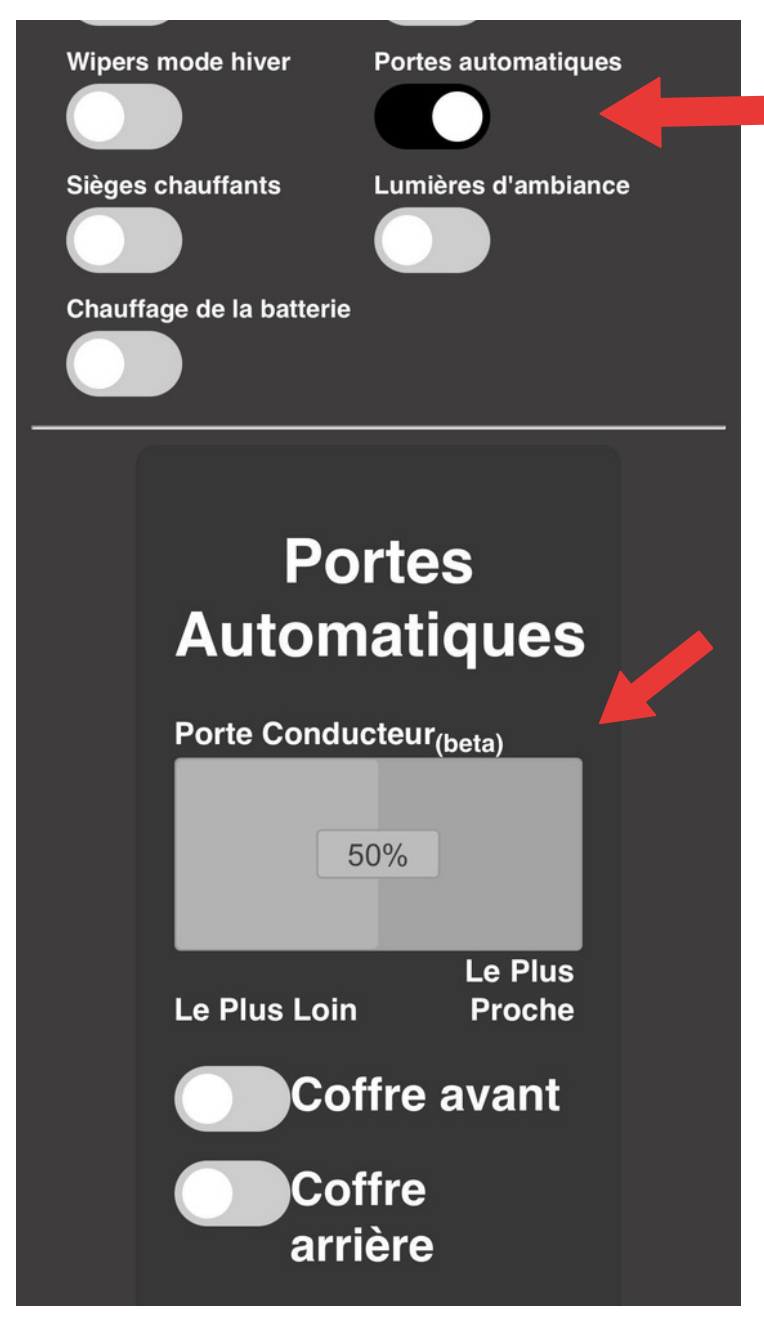

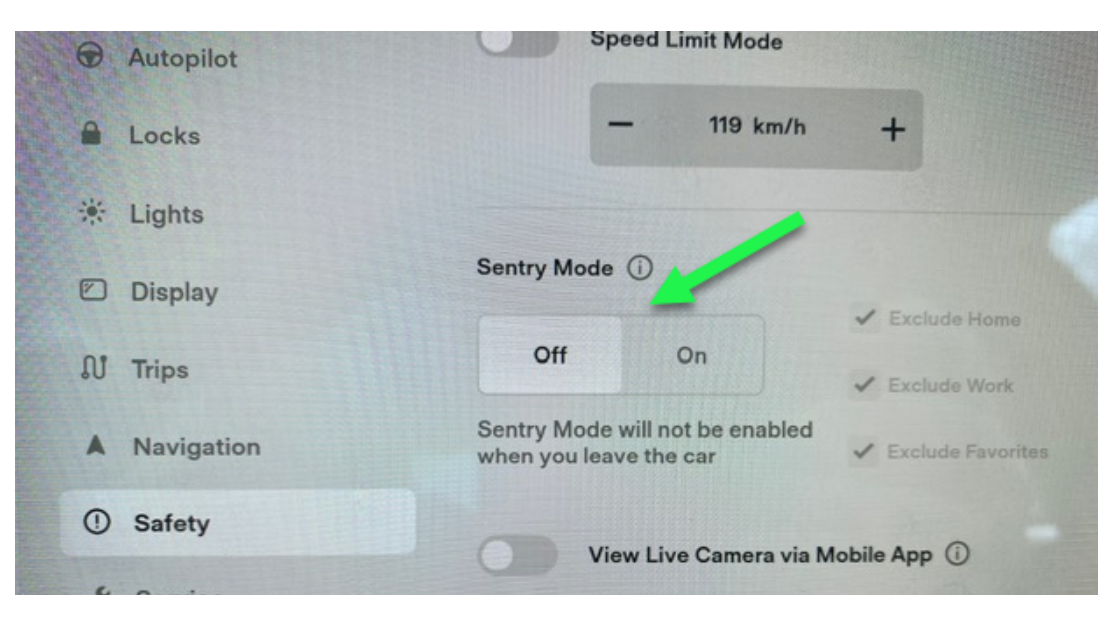

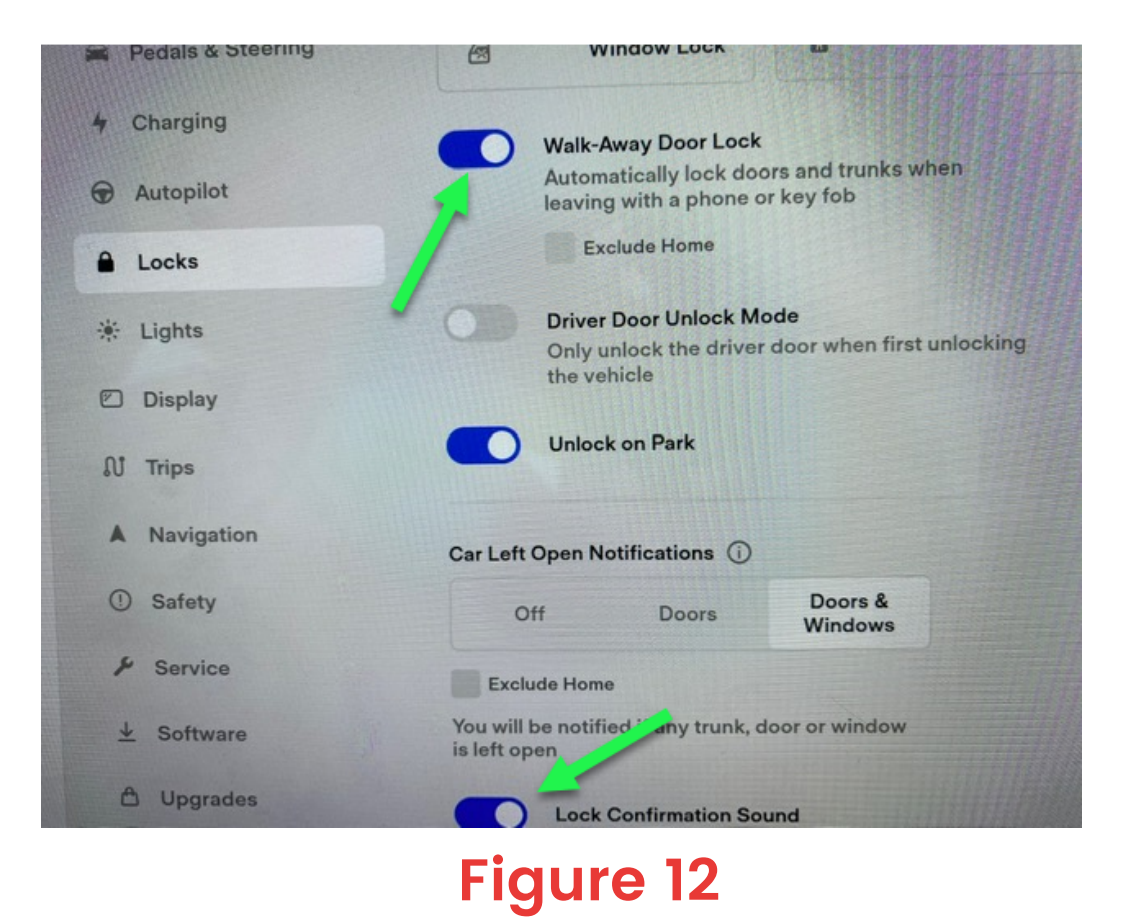

### Comment fonctionne la détection du téléphone pour l' ouverture automatique de la porte

Pour que la porte et les coffres ouvrent automatiquement, vous devez régler correctement le seuil de détection et la perte de détection, voir figure 14. La portée entre C et D est utilisée pour détecter que la clé téléphone est à portée pour déclencher l'ouverture de la porte automatique et permettre ensuite au coffre de fonctionner. La zone comprise entre A et B est utilisée pour considérer que la clé téléphone est hors de portée de détection et pour déclencher la temporisation de verrouillage de 15 secondes afin de permettre une autre détection de la clé téléphone. Enfin, la partie rouge est une plage de bande morte où aucun changement d'état ne peut se produire.

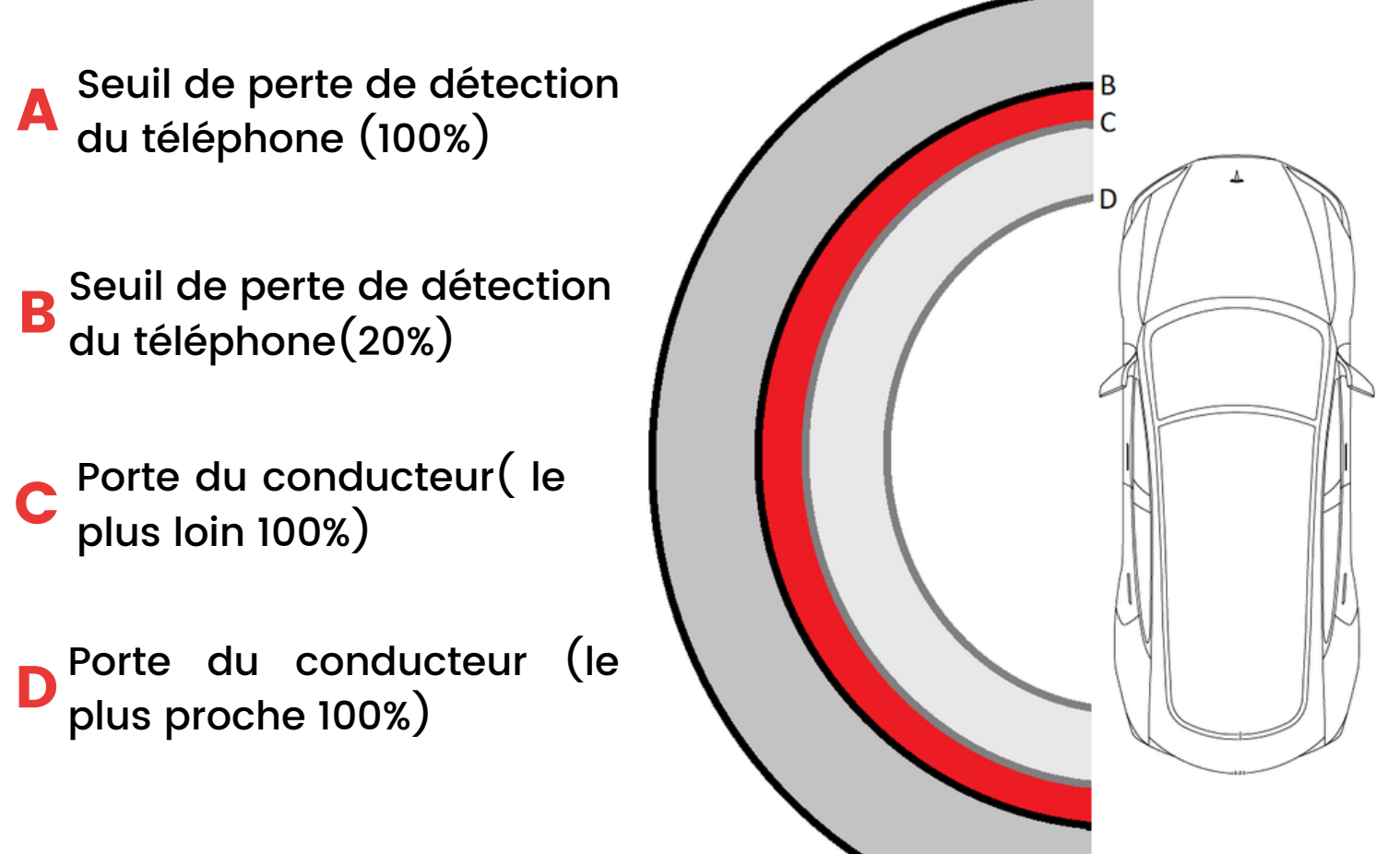

# COFFRES AUTOMATIQUES

#### **Vous pouvez choisir le nombre de fois et la durée pendant laquelle le coffre avant et arrière peut être ouvert.**

Ces fonctions sont accessibles via le menu Automatic Doors. Voir figure 10

Pour un bon fonctionnement, vous devez activer l'option Automatic Doors afin de réveiller les capteurs de proximité lorsque vous approchez de votre véhicule.

L'ouverture automatique du coffre avant fonctionne avec le capteur latéral le plus proche de la roue avant du côté conducteur. Voir figure 14

L'ouverture automatique du coffre arrière fonctionne avec le capteur latéral le plus proche de la roue arrière côté conducteur. Voir figure 15

# COFFRES AUTOMATIQUES

#### Voici les étapes pour ouvrir les coffres :

- Positionnez-vous à environ 24 pouces du capteur. 1
- Ensuite, approchez votre jambe à environ 12 pouces du capteur. 2

Pour le coffre avant: le clignotant gauche clignotera environ 2 à 4 fois. Lorsqu'il s'arrête, vous pouvez revenir à la position de 24 pouces que vous étiez au début. 3

- Pour le coffre arrière : le clignotant gauche clignotera rapidement. Lorsqu'il reste allumé, vous pouvez revenir à la position de 24 pouces que vous étiez au début. 4
- Lorsque vous êtes de retour à la position de 24 pouces du capteur, le coffre s'ouvrira automatiquement. Vous pouvez visionner cette vidéo : [https://www.youtube.com/watch?](https://www.youtube.com/watch?v=pJlrFwu2Ceg&t=3s) v=pJlrFwu2Ceg&t=3s 5

Pour obtenir une expérience d'ouverture entièrement automatique, nous vous recommandons d'acheter un ensemble d'amortisseurs pour le coffre avant et arrière comme ceux-ci: <https://amzn.to/2QLhr8k>

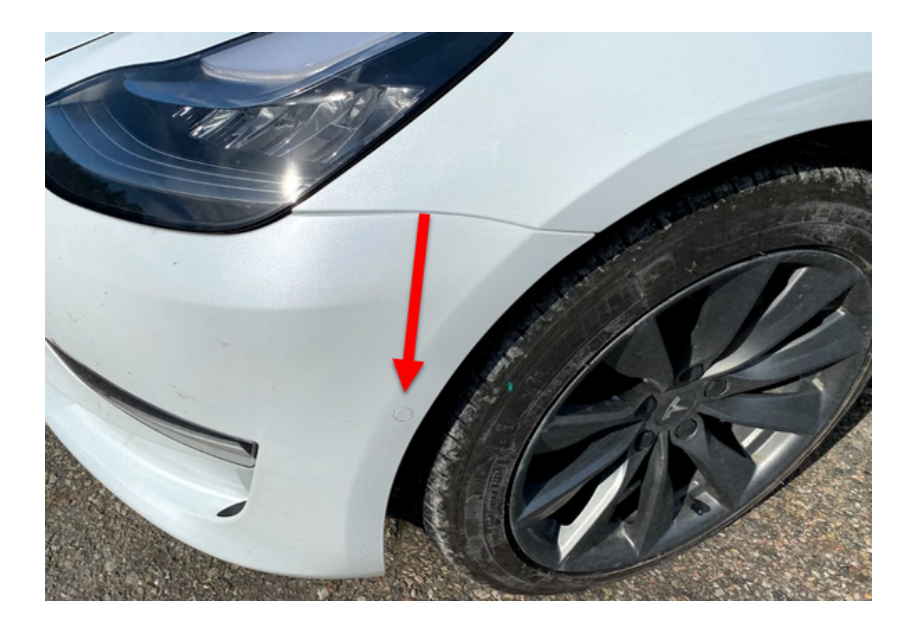

**Figure 14**

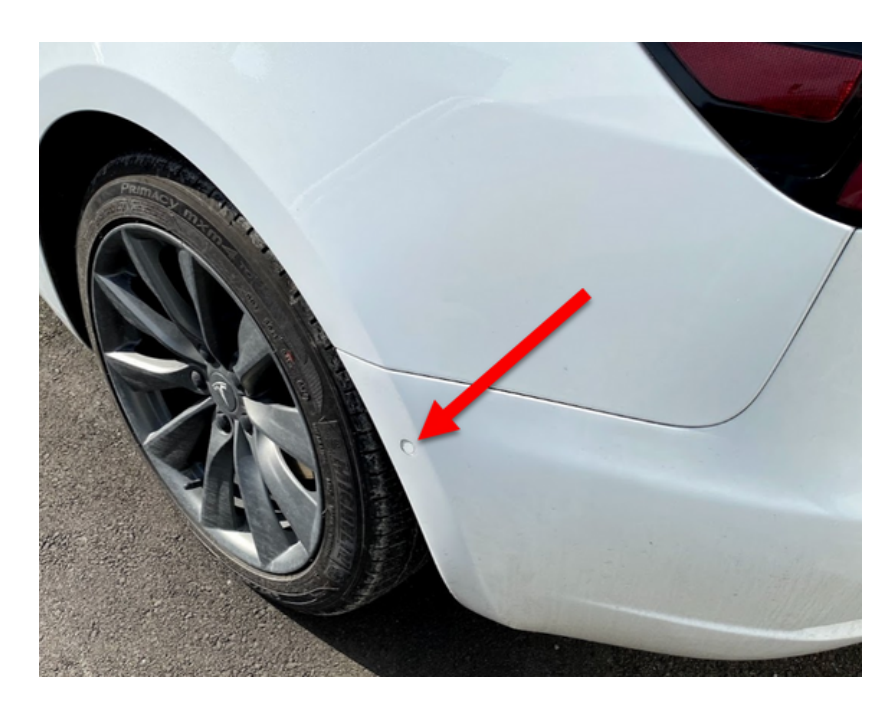

# SIÈGES ARRIÈRE CHAUFFANTS

- Il existe deux façons de contrôler les sièges arrière  $\blacktriangleright$ chauffants:
- Avec l'application Ingenext. Voir figure 16 1

Avec les interrupteurs de vitres arrières. Voir figure 17. Vous devez d'abord activer le paramètre Heated Seats dans l'application Ingenext. Ensuite, les fenêtres arrières doivent être fermées. Il suffit de lever vers le haut l'interrupteur de vitre arrière correspondant au siège désiré. Chaque levé de l'interrupteur passe par la séquence suivante: 2

- Niveau 3
- Niveau 2
- Niveau 1

#### **Ensuite cela retourne à nouveau au niveau 3**

Pour éteindre le siège chauffant, levez simplement l'interrupteur des vitres vers le haut pendant au moins 3 secondes.

Lorsque vous utilisez les leviers de vitres pour contrôler le niveau des sièges arrière chauffants, le siège droit contrôle également le réglage du siège central puisque celui-ci n'a pas de levier.

Si vous avez déjà l'option, vous pourrez toujours contrôler les sièges arrière chauffants sur l'écran central de votre voiture, ainsi qu'avec l'application Ingenext et les boutons des vitres arrière.

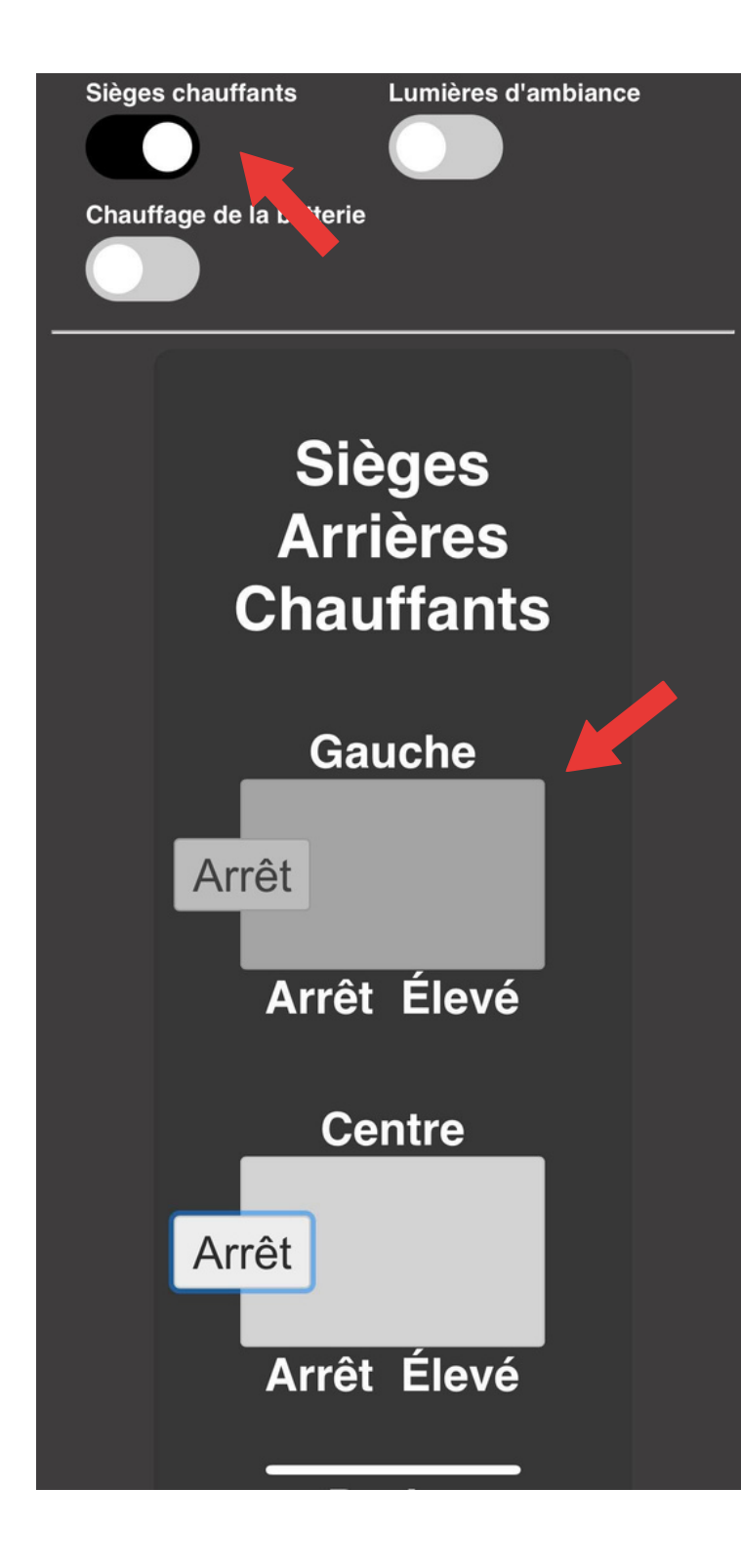

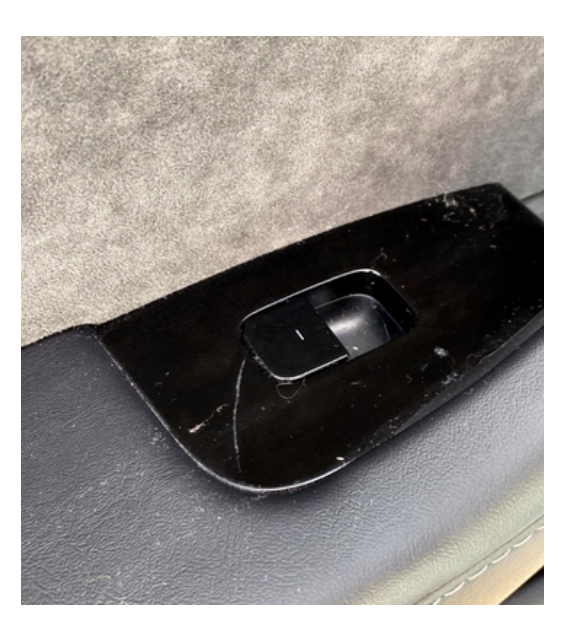

#### **Figure 17**

# LUMIÈRES D'AMBIANCE

La fonction Ambient Lights activera toutes les lumières dans la porte et aux pieds des sièges conducteur et  $\blacktriangleright$ passager. Voir figure 18.

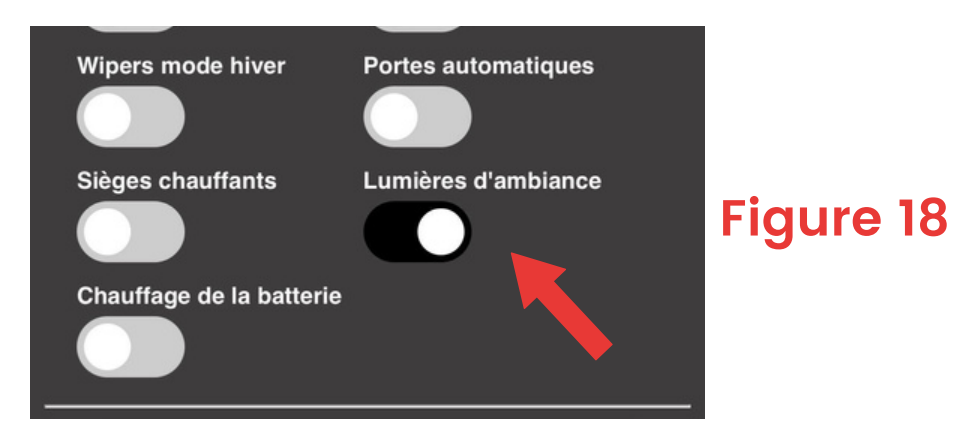

# ALERTES TPMS

Cette option permet de bloquer les alertes TPMS sur les voitures équipées de capteurs TMPS Bluetooth. Voir figure

19.

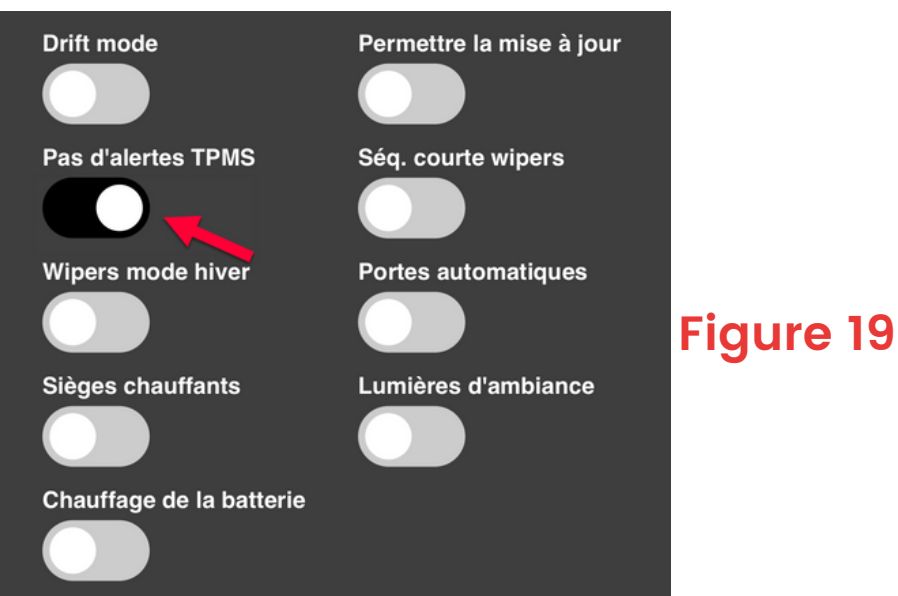

# CONTRÔLE DU WIFI AP

Cette fonction est utilisée pour activer ou désactiver le WIFI Ingenext.

Lorsque vous êtes en Park, dans l'écran central de la voiture, vous devez d'abord désactiver le bouton "Fenêtres verrouillées". Ensuite, faites passer l'interface WIFI de 1 l'écran central de la voiture de la position ON à la position OFF. Voir les figures 20 et 21

Cliquez ensuite sur le bouton Windows verrouillé dans l'affichage central pour l'activer. Attendez ensuite environ une seconde, puis éteignez-le. Attendez encore une seconde et cliquez à nouveau sur le bouton "Windows verrouillé" pour l'activer. Enfin, attendez une seconde et éteignez-le à nouveau. Voir figure 21. 2

Enfin, remettez le WIFI de l'interface utilisateur sur ON dans **3** l'écran central de la voiture et remettez le bouton Verr. vitres dans l'état où il était avant cette séquence.

# CONTRÔLE DU WIFI AP

Vous pouvez répéter la même séquence pour basculer l'interface WIFI AP entre ON ou OFF. 4

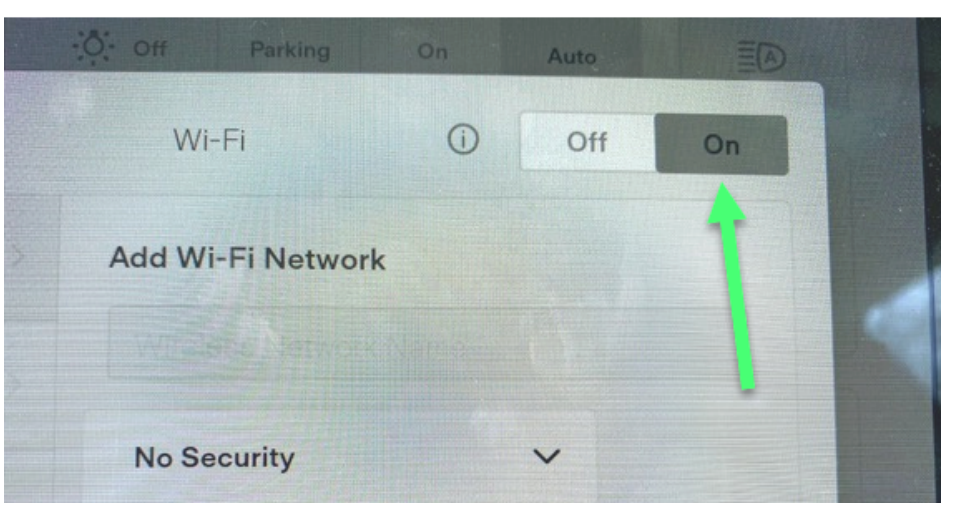

### **Figure 20**

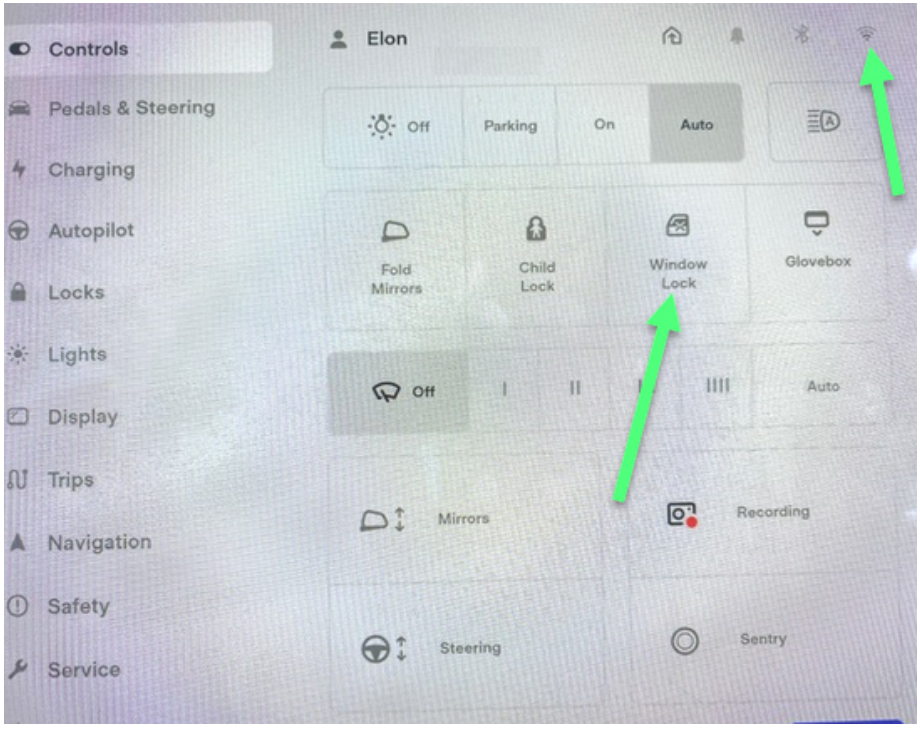

### VOLANT CHAUFFANT

Cette fonction activera le volant chauffant si votre volant le permet. Si votre volant n'est pas conçu pour  $\blacktriangleright$ être chauffé, cette fonction ne fonctionnera pas.

Pour le mettre en marche, vous devez activer la fonction dans l'application et activer le siège conducteur chauffant.

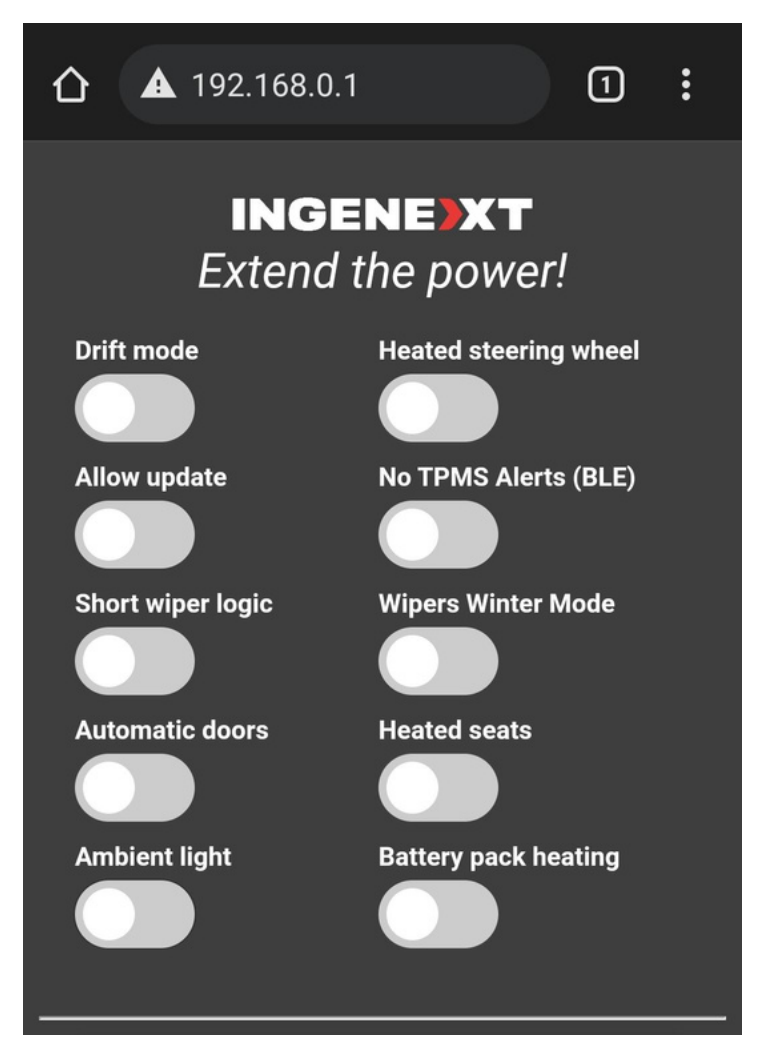

### FOG LIGHT BONUS & BOOST SR

Cette fonction activera les Fog Lights. L'option va fonctionner également avec des Fog Lights retrofités.

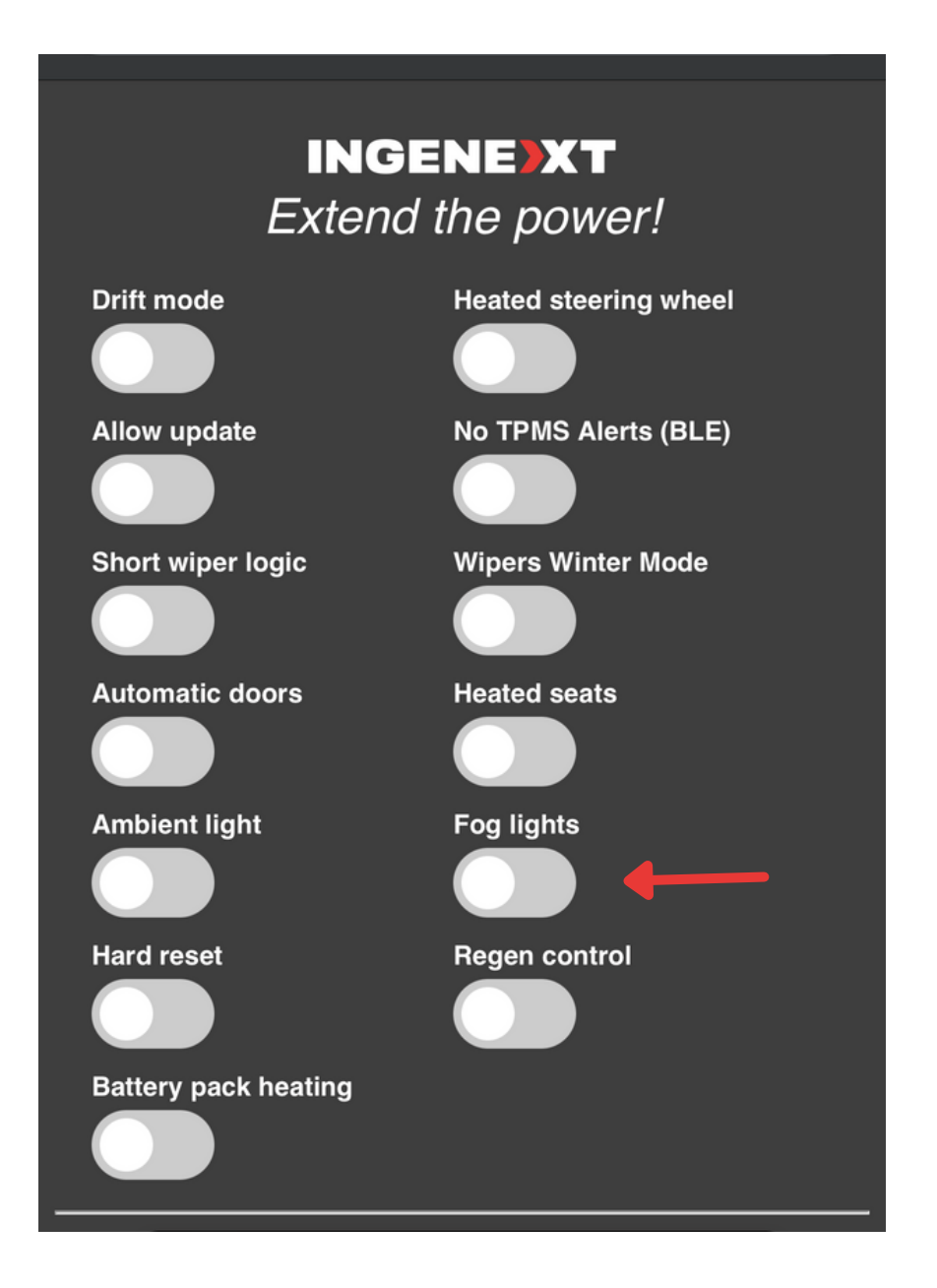

# CONTRÔLE DU REGEN

Cette fonction permet de contrôler le pourcentage total de regen autorisé par la batterie.

L'option peut être activé en roulant ou stationné

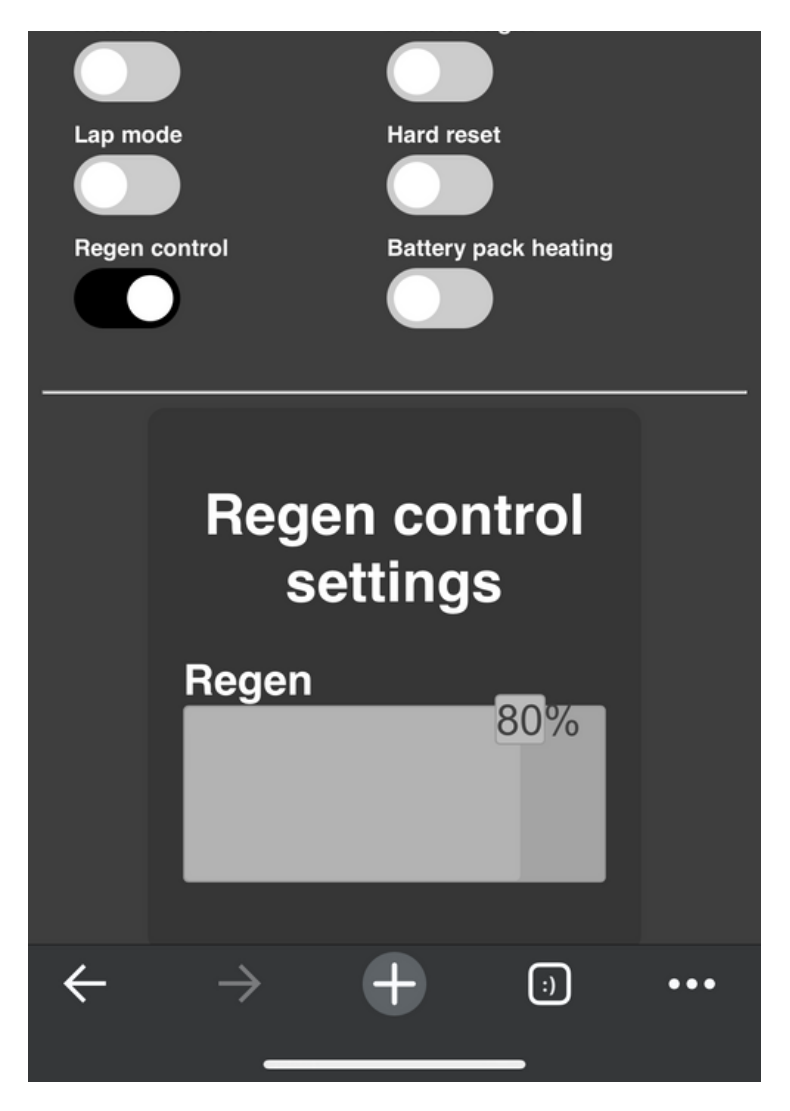

### HARD RESET

Cette fonction permet de réinitialiser les systèmes du véhicule. Elle se désactive automatiquement après la  $\blacktriangleright$ réinitialisation. Vous devez être en position de stationnement pour l'activer.

Tous ceux qui possèdent un modèle 2021 et plus doivent effectuer un hard reset après avoir installé le produit.

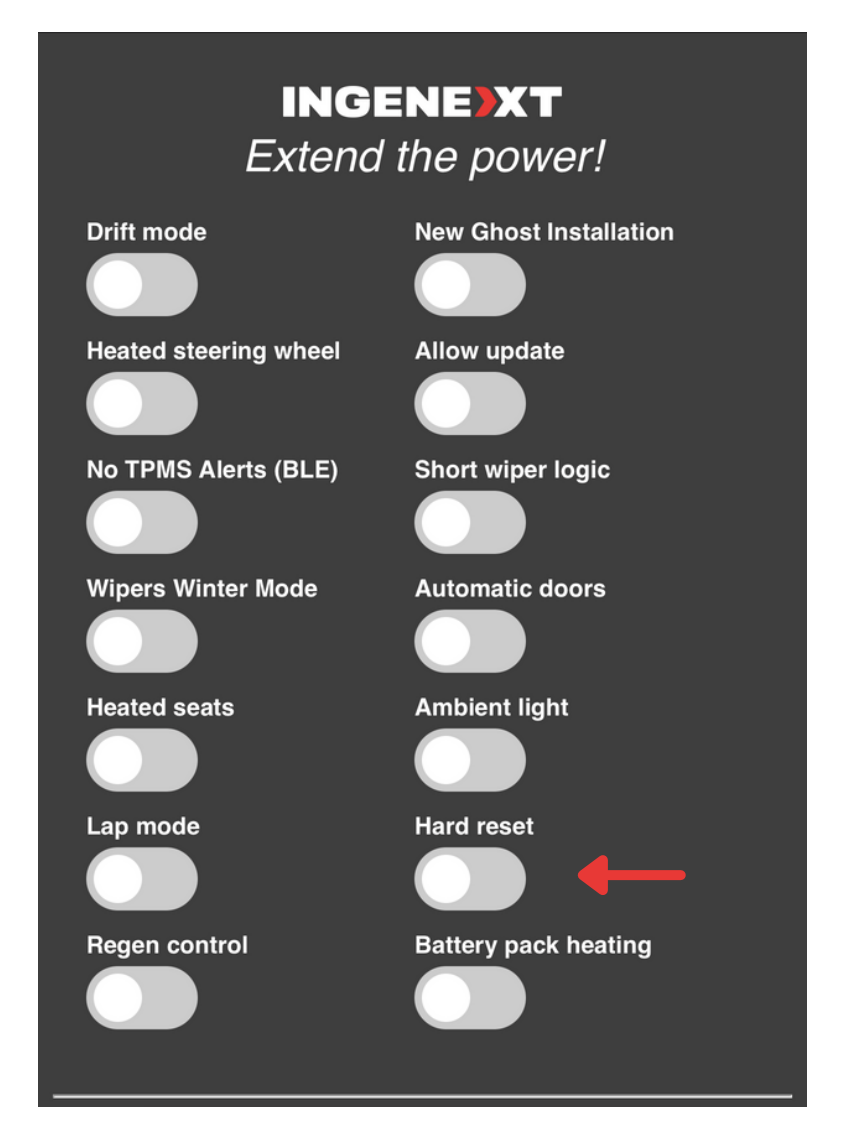

# MODE HORS ROUTE

Cette fonction permet de répartir le couple des moteurs (50/50)donnant une meilleure traction pour l'hiver. Cette fonction est disponible seulement pour les Tesla avec deux moteurs (AWD) lors de conduite en mode manuel.

Pour l'activer vous devez être en PARK et mettre l'option en marche dans l'application web Ingenext

Pour désactiver le mode hors route vous devez :

- Désactiver l'option dans l'application web Ingenext
- Redémarrer la voiture en allant dans le menu Sûreté et sécurité et en cliquant sur le bouton POWER OFF.
- Attendre 5 secondes et appuyez sur la pédale de frein pour redémarrer la voiture.

\*Le mode hors route ne peut pas être activé en même temps que le drift mode.

### MODE RWD

Cette fonction permet de rendre la voiture deux roues motrices (100% de la puissance au moteur arrière). Cette fonction est disponible seulement pour les Tesla avec deux moteurs (AWD).

- Pour l'activer vous devez être en PARK et mettre l'option en marche dans l'application web Ingenext.
- Pour le désactiver, vous devez être en PARK et mettre l'option en marche dans l'application web Ingenext.

#### \*Le mode RWD peut être activé en même temps que le drift mode

# MODE LAP (POUR LE GHOST)

Paramètres entièrement personnalisables pour optimiser les performances sur une piste de course ou tout autre type de conduite hors route : ratio avant et arrière réglable de la puissance de sortie, réglage du contrôle de stabilité et du freinage régénératif. Il est également possible d'activer le refroidissement post-conduite et l'overclock du compresseur.

Vous devez être obligatoirement en Park pour effectuer les changements de paramètres.

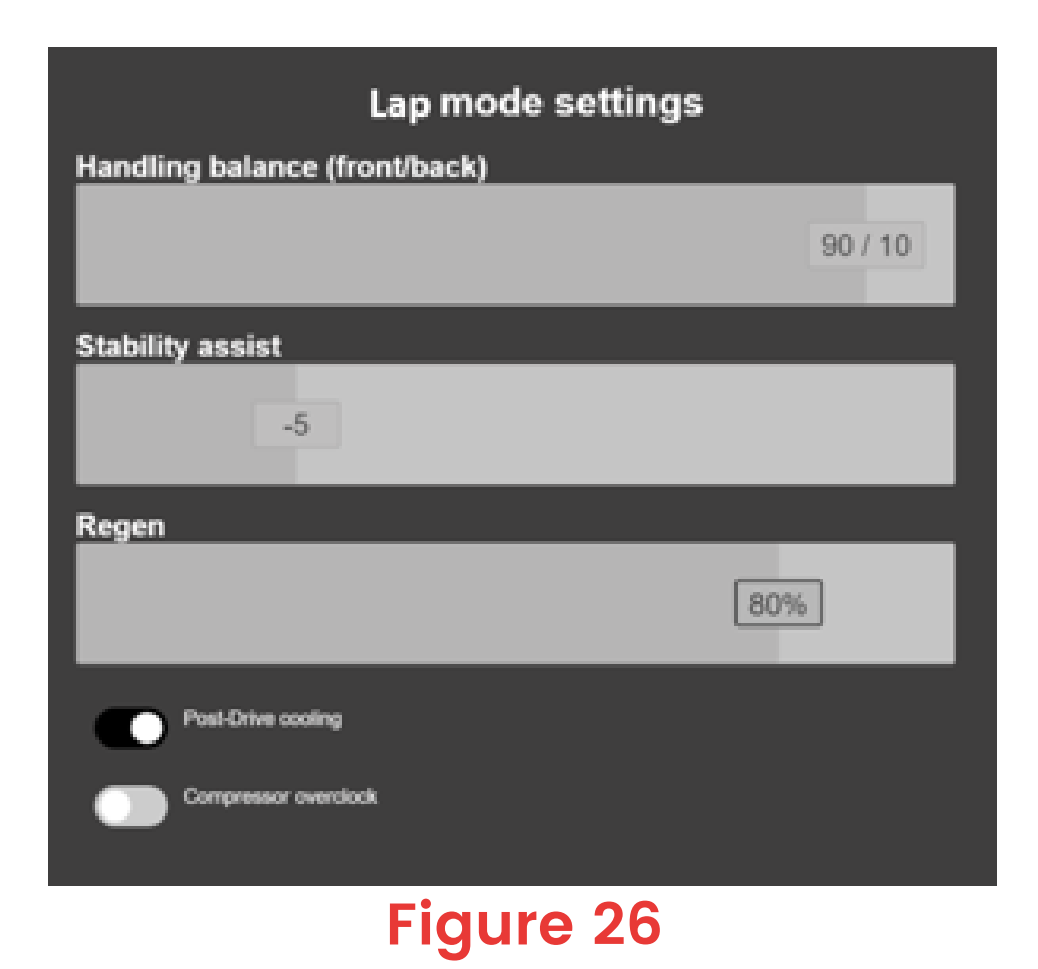

### RÉINITIALISER LE MOT DE PASSE WIFI

- Vous devez commencer cette séquence avec l'écran central dans le menu Service. 1
- Ensuite, pendant que vous êtes sur Park, faites un cycle toutes les secondes entre la position ON et OFF en utilisant le WIPER SERVICE MODE. 2
- Vous devez faire cette séquence (de ON à OFF) au moins 4 fois afin de réinitialiser le mot de passe à celui par défaut: ingenext. 3

# PERMETTRE LES MISES À JOUR

À l'avenir, toutes les mises à jour de Tesla sur l'écran central échoueront. Pour pouvoir autoriser l'installation de ces mises à jour, vous devez activer le paramètre Allow updates dans l'application d'Ingenext.

Avant d'installer toutes mises à jour futures, nous vous recommandons fortement de visiter notre site web [https://ingenext.ca/pages/safe-tesla-updates-for](https://ingenext.ca/pages/safe-tesla-updates-for-boost50-and-bonus-module)boost50-and-bonus-module pour confirmer que la mise à jour peut être installée en toute sécurité avec la version actuelle de votre application Ingenext. Si ce n'est pas le cas, vous devez attendre qu'une nouvelle version de l'application Ingenext soit publiée afin de corriger les modifications potentielles et les nouvelles fonctionnalités qui seraient déployées.

Pour éviter une mise à jour accidentelle de l'écran central, vous devez toujours désactiver le paramètre Allow updates dans l'application d'Ingenext une fois la mise à jour installée et l'application d'Ingenext mise à jour en conséquence.

Toute reproduction ou utilisation sous quelque forme que ce soit en tout ou partie de ce document est strictement interdite sans l'autorisation des auteurs.

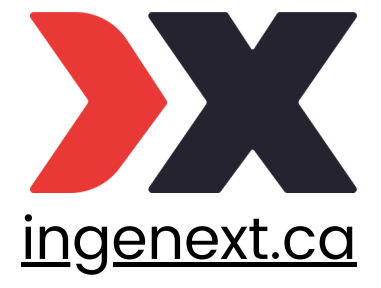